# **Einzelpersonanmeldung**

# **Schritt 1**

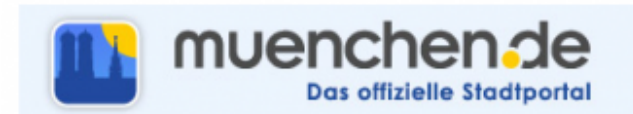

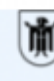

Landeshauptstadt München Referat für Gesundheit und Umwelt

Weiter >>

## Anmeldung zur Belehrung nach dem Infektionsschutzgesetz (IfSG)

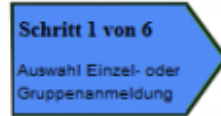

- leh möchte eine einzelne Person anmelden
- lch möchte mehrere Personen anmelden
- lch möchte als registrierter Benutzer eine Gruppe anmelden
- lch bin Schüler/in und habe ein Bestätigungsschreiben

## **Anmeldung Einzelperson / Gruppe**

Die Bezahlung der Belehrungskosten von 14,00 Euro ist nur per Lastschrift möglich.

Hier ist auszuwählen, welche Anmeldung vorgenommen werden soll. Anmeldung

- als Einzelpersonen
- für mehrere Personen
- als registrierter Benutzer eine Gruppe
- als Fachschüler

Nun muss die entsprechende Auswahl getroffen und den Bearbeitungsschritten gefologt werden. Für die Anmeldung nun auf den Button Weiter klicken.

# **Schritt 2**

Last update: 2016/12/20 ifsg:module:onlineanmeldung:einzelperson http://wiki.girona.de/doku.php?id=ifsg:module:onlineanmeldung:einzelperson&rev=1406106953  $10:$ 

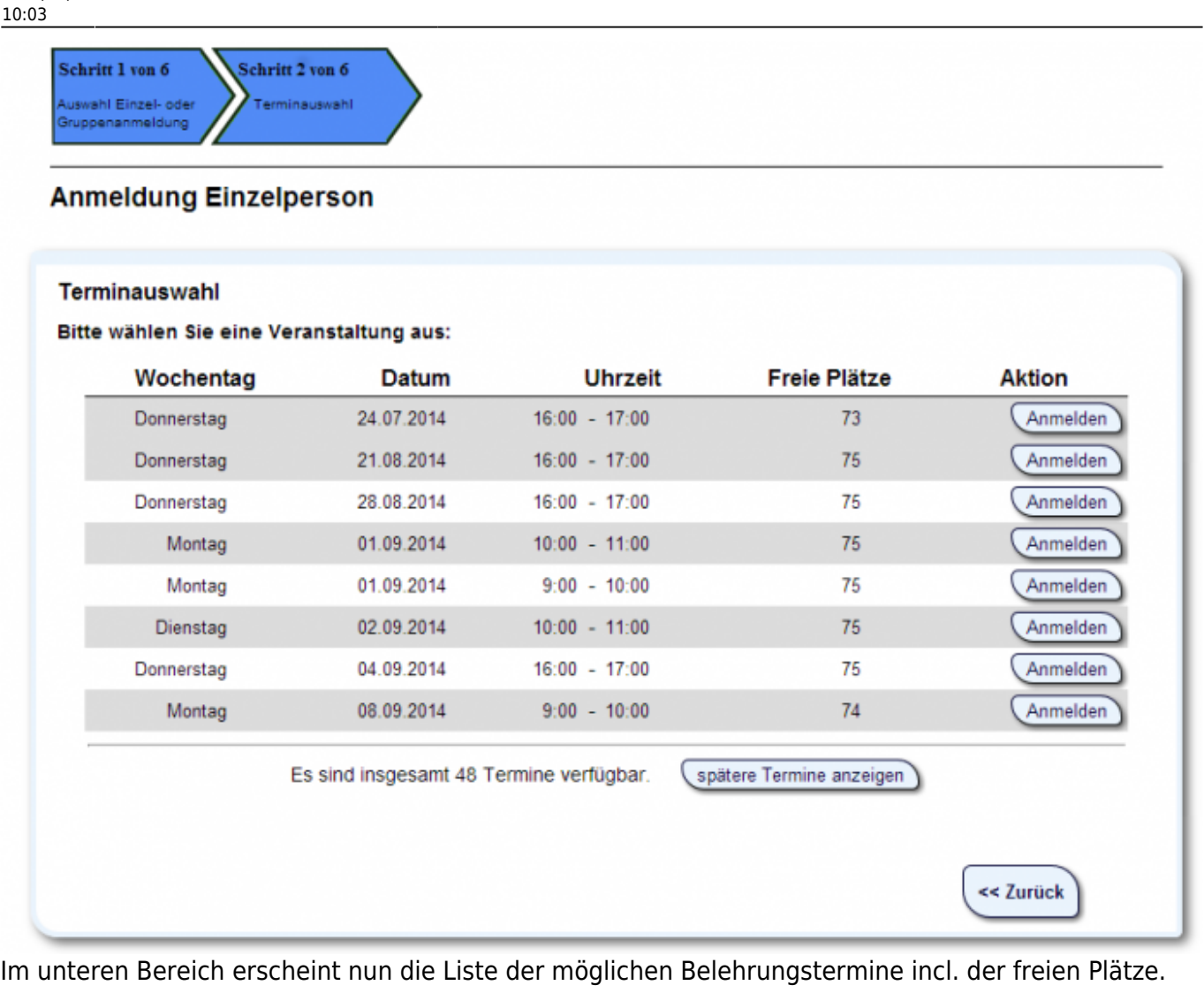

Nun muss ein Termin ausgewählt und in der entsprechenden Zeile auf Anmelden geklickt werden.

Die nächste Eingabemaske erscheint. Während der gesamten Bearbeitung wird der Stand des Bearbeitungsfortschrittes angezeigt.

# **Schritt 3**

Hier trägt man die Teilnehmerdaten ein. Alle Pflichtfelder sind mit einem Sternchen\* gekennzeichnet.

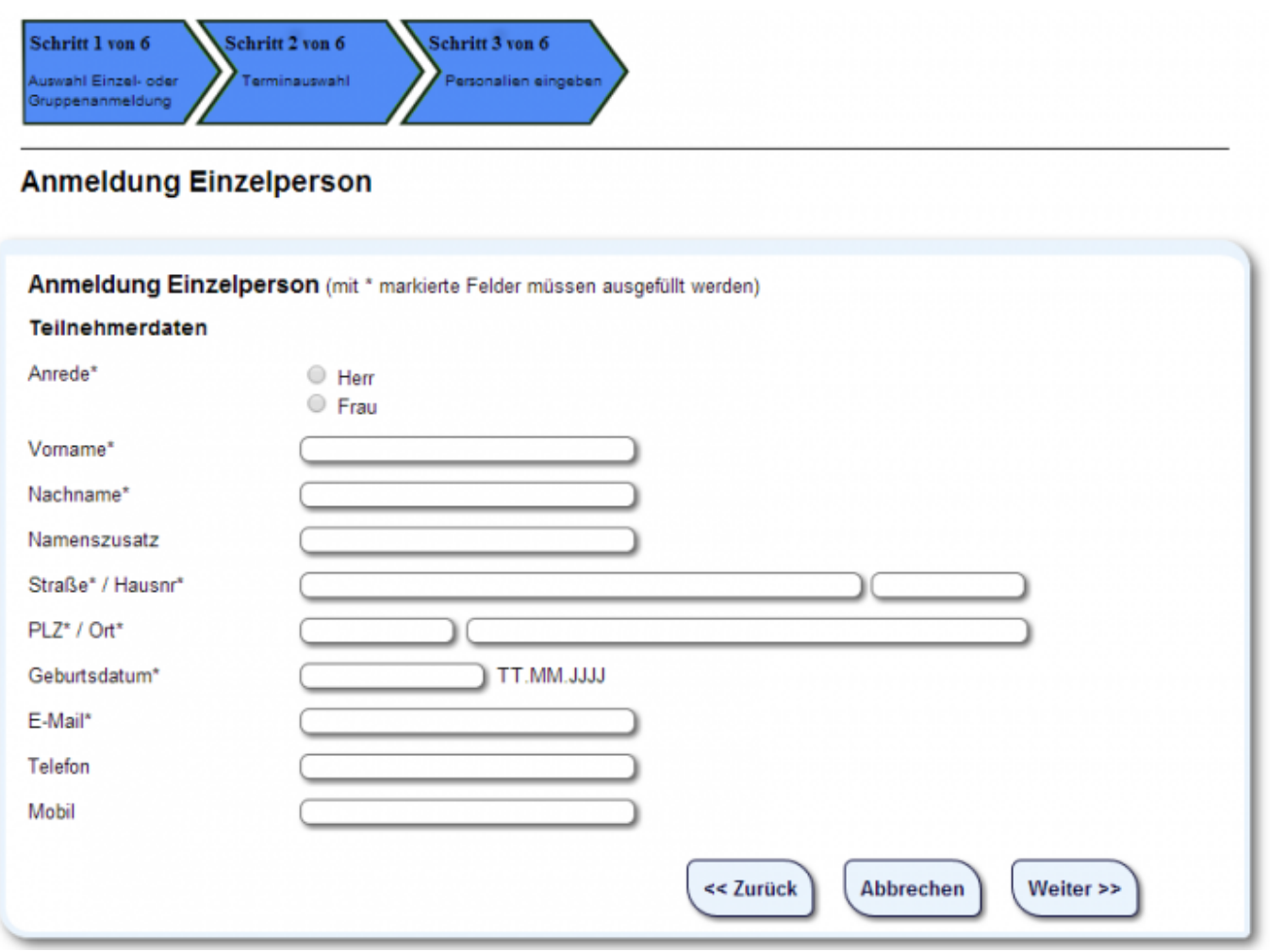

# **Schritt 4**

Im nächsten Schritt werden alle eingegeben Daten noch einmal zur Kontrolle angezeigt.

Last update: 2016/12/20 ifsg:module:onlineanmeldung:einzelperson http://wiki.girona.de/doku.php?id=ifsg:module:onlineanmeldung:einzelperson&rev=1406106953 10:03

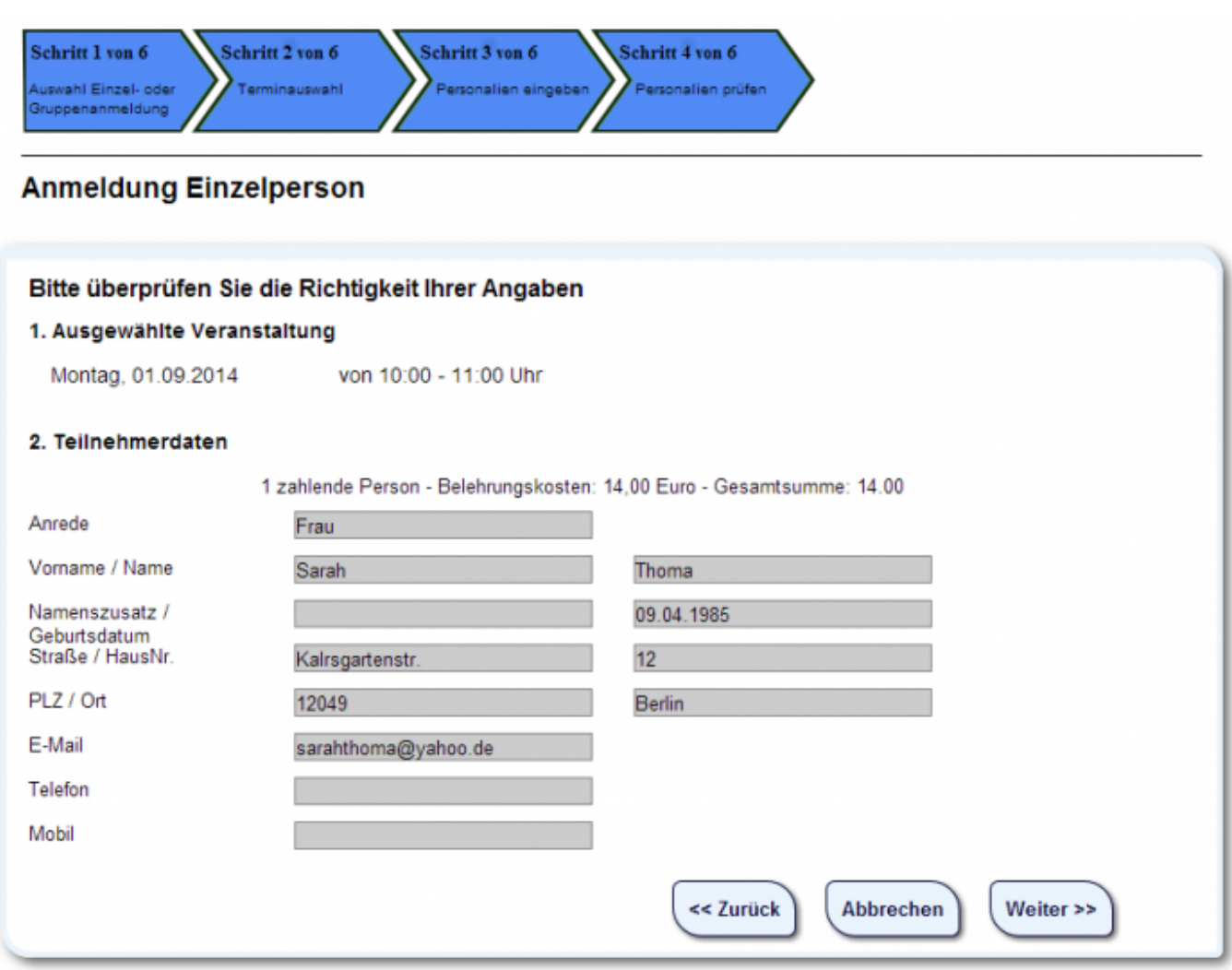

Hier müssen die Eintragungen nun überprüft werden. Bei Fehlern einfach auf Zurück klicken, Daten berichtigen und wieder auf Weiter. Wenn alle Daten korrekt sind auf Weiter klicken um zum nächsten Anmeldeschritt zu gelangen.

# **Schritt 5**

Nun wird der zu zahlende Betrag angezeigt.

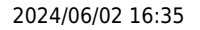

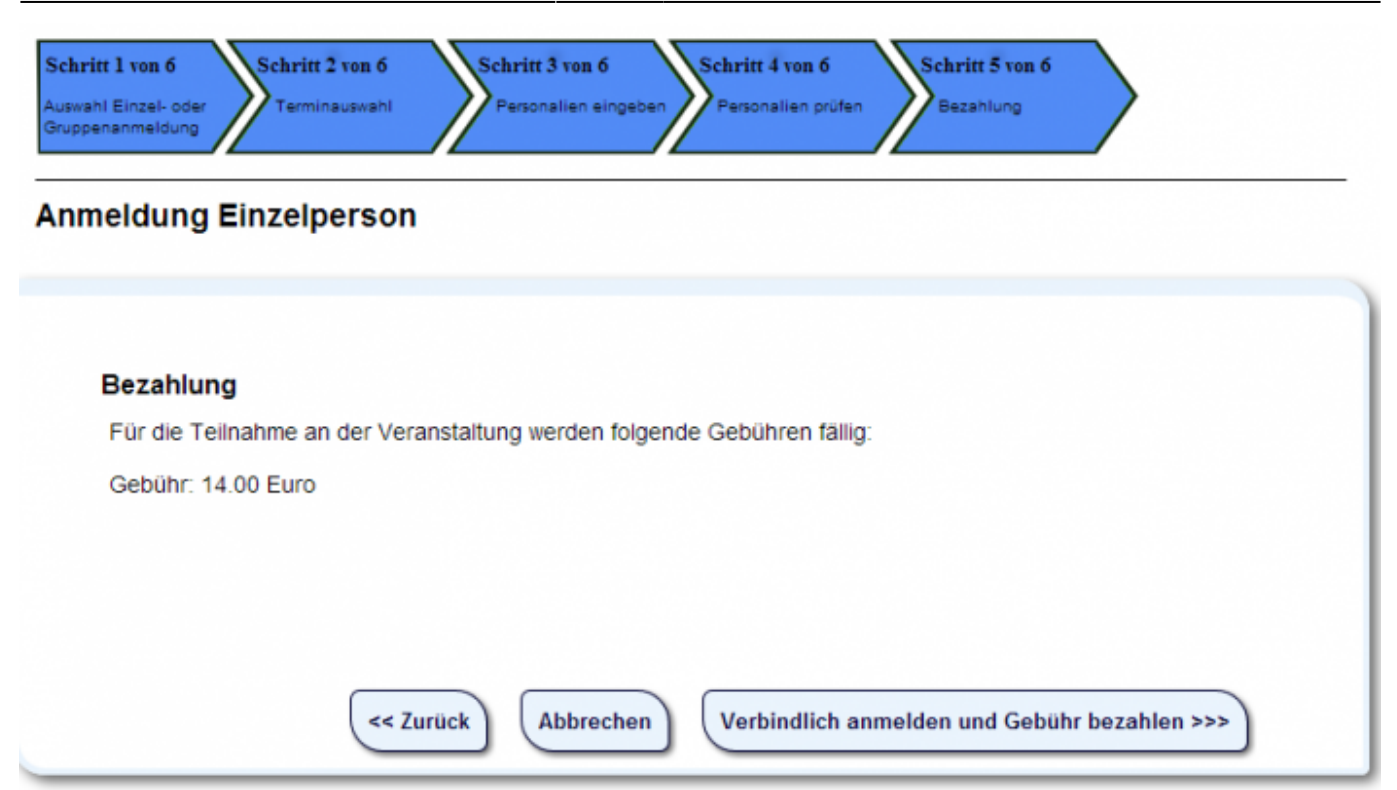

Über den Button **Verbindlich anmelden und Gebühr zahlen** erfolgt die Bezahlung per LASTSCHRIFTVERFAHREN und die vebindliche Anmeldung.

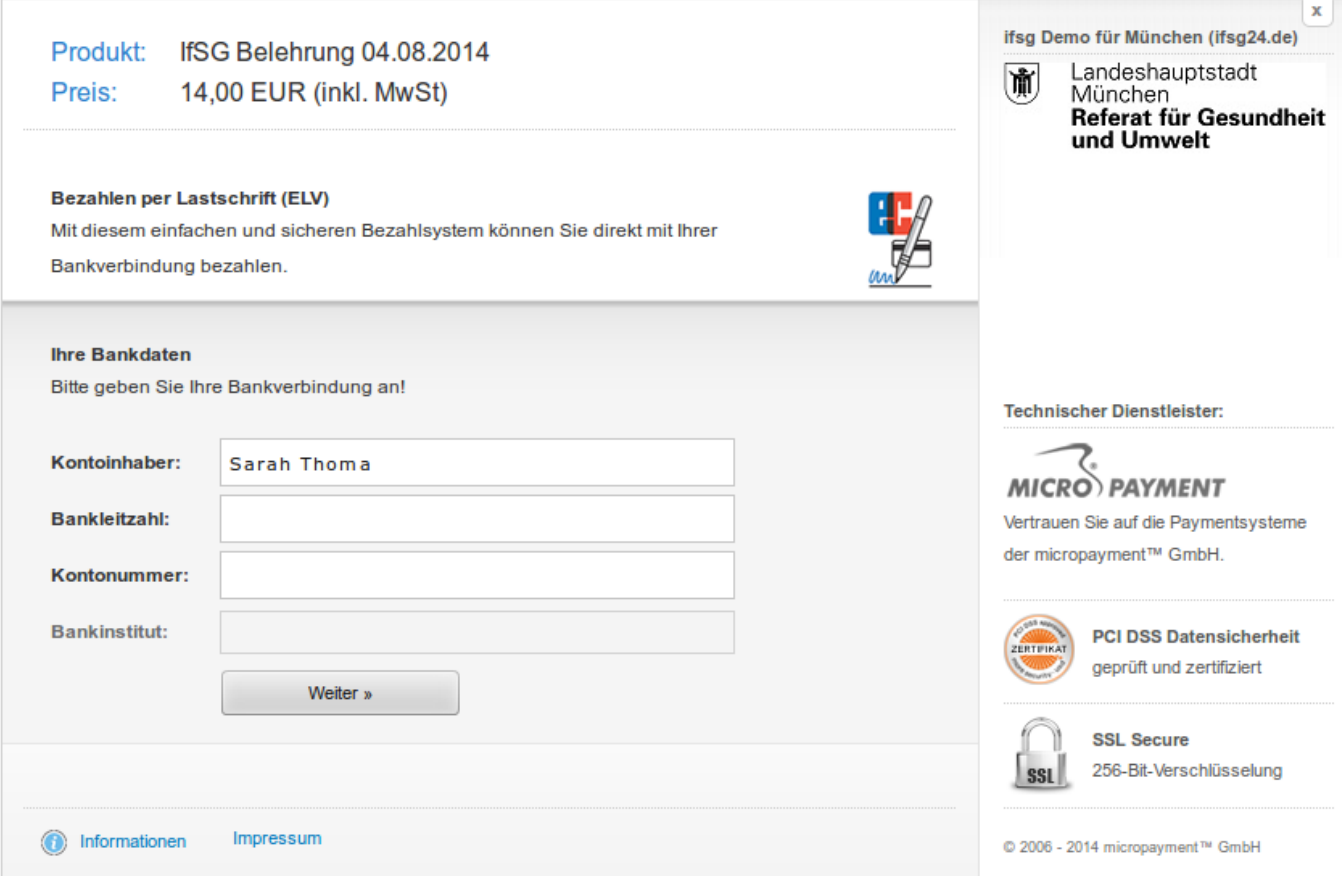

Last update: 2016/12/20 10:03 ifsg:module:onlineanmeldung:einzelperson http://wiki.girona.de/doku.php?id=ifsg:module:onlineanmeldung:einzelperson&rev=1406106953

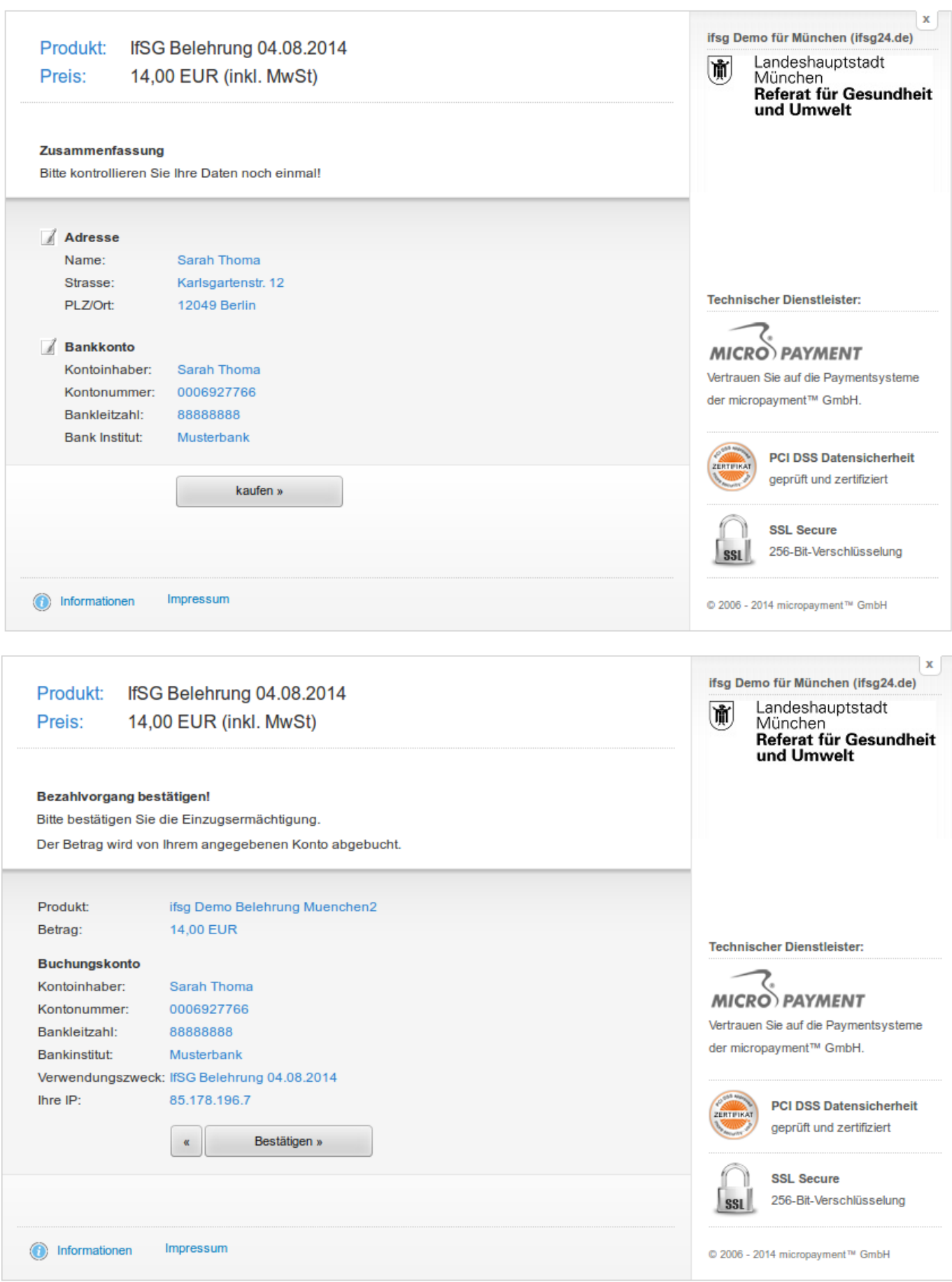

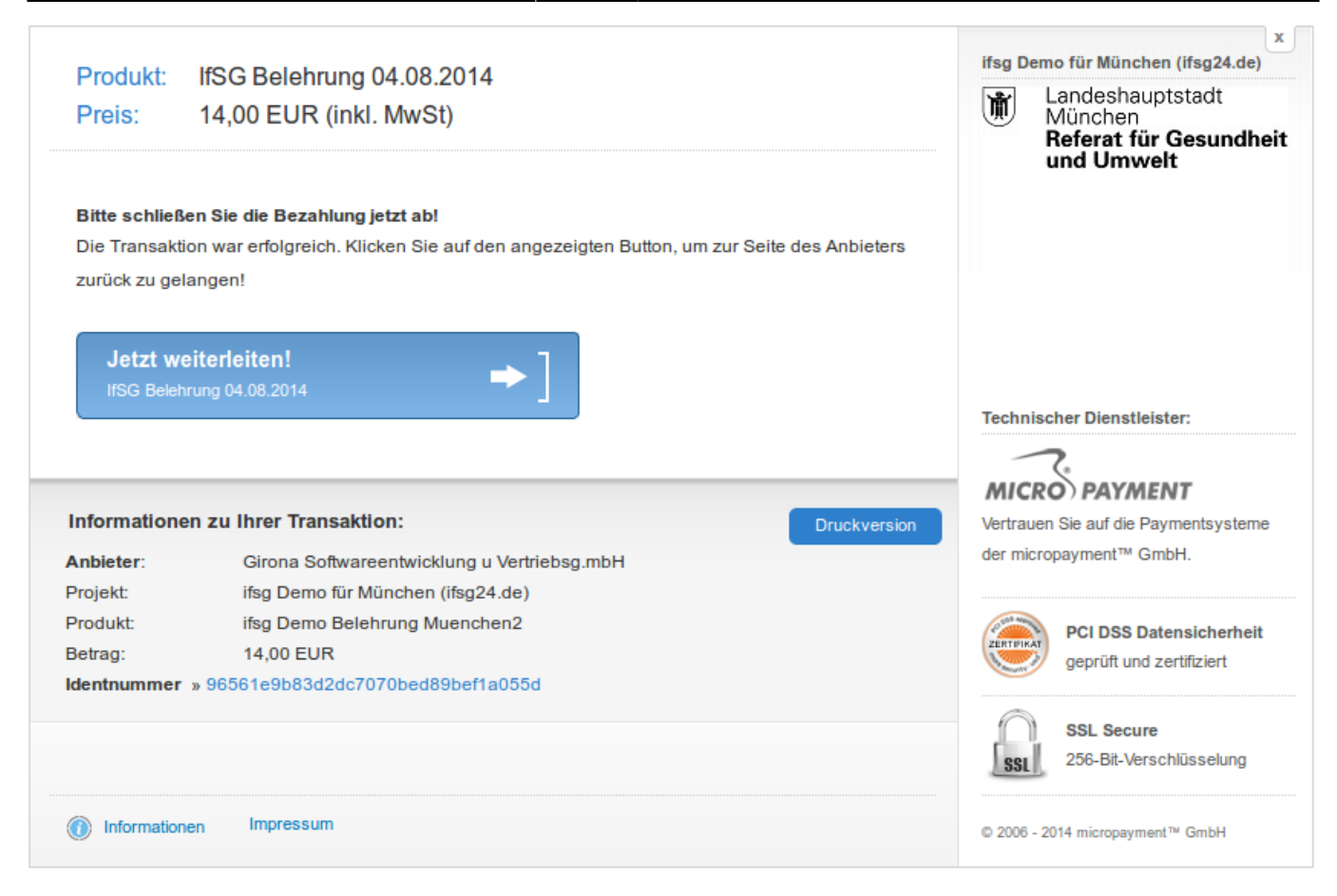

## Anmeldung zur Belehrung nach dem Infektionsschutzgesetz (IfSG)

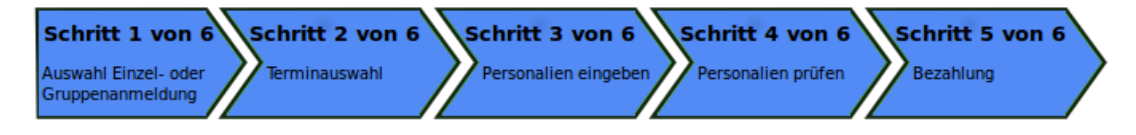

## **Anmeldung Einzelperson**

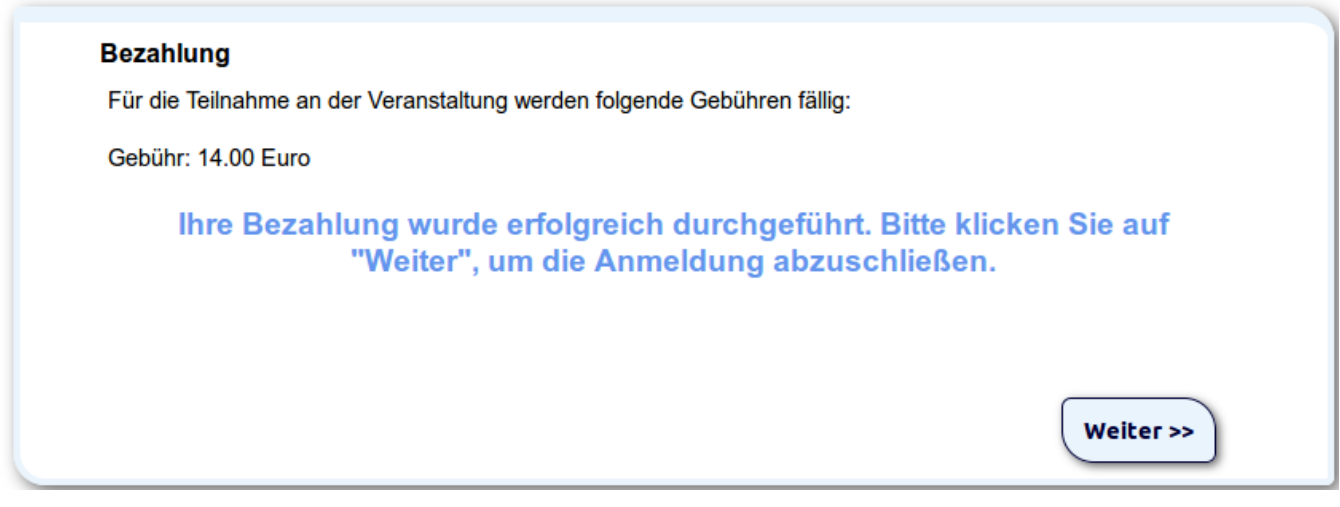

# **Schritt 6**

Damit erfolgte eine verbindliche Anmeldung mit Bezahlung. Mit dem "download" alle Dokumente

Last<br>update: update: 2016/12/20 ifsg:module:onlineanmeldung:einzelperson http://wiki.girona.de/doku.php?id=ifsg:module:onlineanmeldung:einzelperson&rev=1406106953 10:03

herunterladen und ausdrucken.

## Anmeldung zur Belehrung nach dem Infektionsschutzgesetz (IfSG)

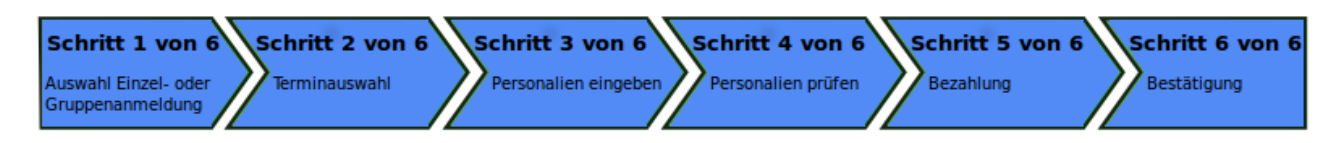

## **Anmeldung Einzelperson**

## **Bestätigung**

Sie haben sich erfolgreich für die folgende Veranstaltung angemeldet.

#### 1. Download der Bestätigung

Sie erhalten von uns umgehend per E-Mail die Anmeldebestätigung und weitere Unterlagen. Diese Dokumente können Sie auch hier downloaden:

Anmeldebestätigung als PDF-Dokument download

Belehrung IfSG als PDF-Dokument download

Belehrung IfSG fremdsprachlich als PDF-Dokument download

#### 2. Ausgewählte Veranstaltung

Montag, 04.08.2014 von 10:00 - 11:00 Uhr

## 3. Teilnehmerdaten

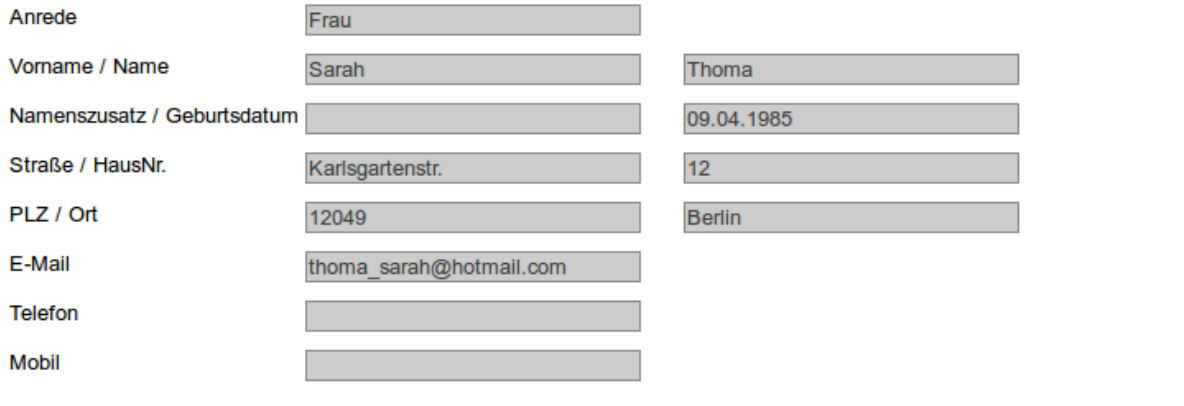

#### 4. Bezahlung

Die Gebühr von 14,00 Euro wird von Ihrem Konto per Lastschrift eingezogen.

Zurück zum Start

Fenster schließen

Mit Klick auf Fenster schliessen ist die Anmeldung erfolgreich abgeschlossen.

From: <http://wiki.girona.de/> - **Girona Wiki**

Permanent link: **<http://wiki.girona.de/doku.php?id=ifsg:module:onlineanmeldung:einzelperson&rev=1406106953>**

Last update: **2016/12/20 10:03**

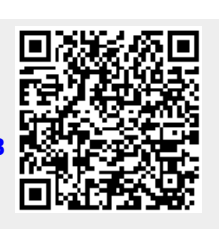